# **Software Update Instructions**

To get the best features and support, update your product with the latest software.

Note:

• This software update can be completed without connecting TV through HDMI but you have to follow the local display on the soundbar carefully.

### Check software version

In HDMI ARC source mode, press **TREBLE -, BASS –** and **VOLUME -** on the remote control.

Check on Sound bar local display for version info (will show in following sequence)

- Main Unit (MCU)
- HDMI Repeater (RPT)
- **TX** version
- Subwoofer RX version
- Touch Panel Version

## Update software via USB

1 Check the latest software version on [www.philips.com/support.](http://www.philips.com/support)

Search for your model and click on "Software and drivers".

2 Download the software into a USB storage device. a. Create a folder named UPG in the USB drive

b. Unzip the downloaded file

c. Put the unzipped files in the UPG directory of the USB storage device.

3 Connect the USB storage device to the USB port on this product.

4 Switch this product to the HDMI ARC source.

5 On the remote control, within 6 seconds press **MUTE** twice, and **VOLUME+** once, then hold down **MOVIE**

»» If an upgrade media is detected, on the LED display will show "UPG"

»» If an upgrade media is not detected, "ERROR" is displayed on LED display.

Make sure that the latest software of this product is put in the USB storage device.

6 Wait until the update is completed.

On Soundbar local display, it will show "DONE" when update is completed.

»» If the update is complete, the Soundbar will automatically turn off and on again.

7 The update will be completed within 10 minutes

If you cannot complete the update at step 6, please power off the device and unplug the USB storage device. Then start from steps 3 - 6 again.

8 Check the SW version to ensure the SW upgrade is done successfully

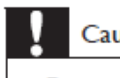

### Caution

Do not turn off the power or remove the USB storage device when the software update is in progress because you might damage this player.

#### **Note**

It is recommended that you perform a factory reset after software upgrade.